### GETTING STARTED ACTIONS:

Always click on the **Blue Letters** to be taken to where you can complete the action

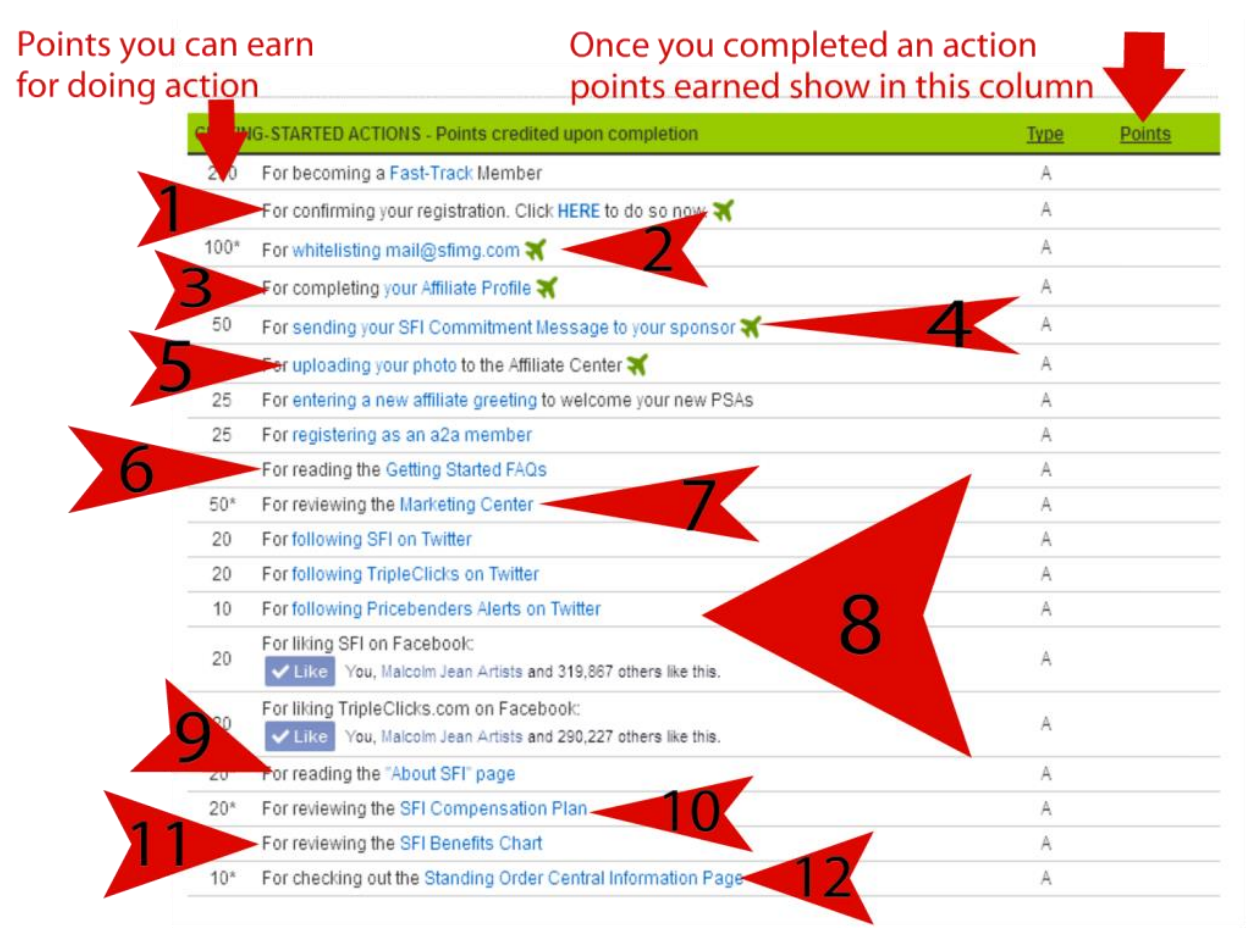

Getting Started Actions

## **1**

It is very important to confirm your registration. Click the HERE button and then click the link to get registration email sent.

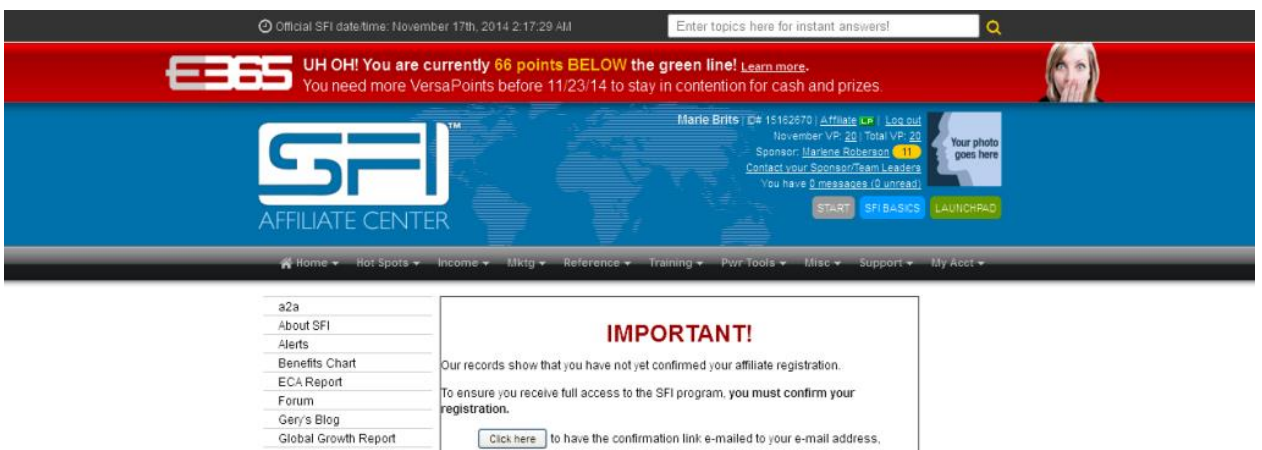

marieb1929@gmail.com.now

eaderboa Go to your emails and you'll find an email from SFI there with subject :

SFI Registration Confirmation and the message :

**IAHBE** 

Leaderboard (E365) Leaderboard (Power Rank)

To confirm your registration, click the following link:

Clickable link will be here – Click on it

Upon your confirmation, you will automatically receive 150 VersaPoints (VP).

Once you clicked the link to confirm your registration you will have a total of 170 VP's!

## **2**

Click on the white list link and follow instructions specific to your email provider. REMEMBER to click the Green VP with the 100 in it

## **3**

Complete your Affiliate Profile and click save Profile

## **4**

Send your commitment message – read the pre-written message, answer the questions and submit

## **5**

Upload your photo. You won't be able to become a a2a member until you have uploaded your photo and it has been approved. Approval usually takes 1-2 days.

MyAccount > Miscellaneous Account Options > My Photo

By adding your photo, your new affiliates can be greeted by not just your name but also a friendly face...YOURS! Your picture personalizes SFI for your new affiliates and lets them know that their sponsor is a real person. Hence, we strongly encourage all affiliates to add their photos to their accounts. Do NOT upload copyrighted material, celebrity photos, pictures of other people, etc. The point is

@ ASK SC: Why is it important to have a good SFI account photo? And what makes a good photo?

### Step 1

#### Upload your photo

Click the button below to select a photo to upload. Once your photo is selected, click the 'upload' button to continue to step 2.

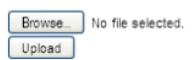

# **Step 2**

### Scale and crop your photo

If necessary, rotate your photo with the buttons below, then click and drag a square over your photo to select the area you want to save as your affiliate photo. When you're ready, click the 'Save Cropped Photo' button below and a preview will be generated in step 3.

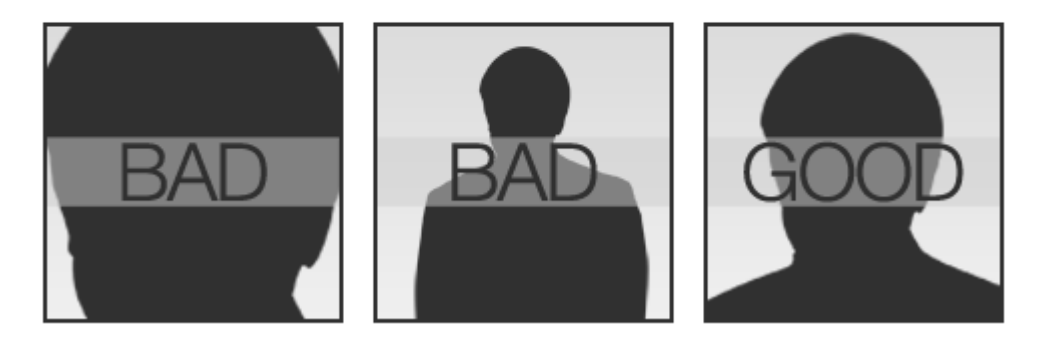

# Step 3

Preview

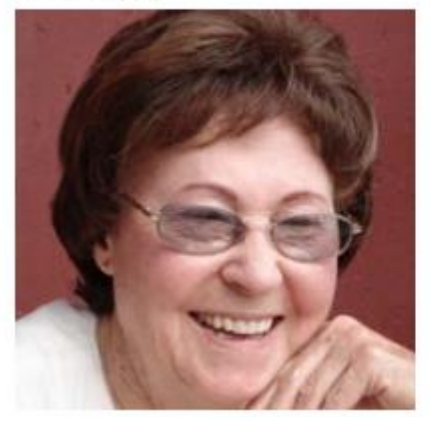

If the preview image needs additional changes, reposition the crop & scale box in step 2 as you see fit and click the "Save Cropped Photo" button again to generate a new preview image. When you're satisfied with the preview image, click the "Save Affiliate Photo" button below.

6

SAVE AFFILIATE PHOTO

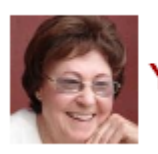

our photo is pending approval

Read the Getting Started FAO's

You don't have to read all now – you can always come back later - read as many (or few) as you want then click the Green V50

## **7**

Review Marketing Center

Remember to click the Green V50 with the 50

## **8**

Make sure you are logged into your Twitter account. Follow SFI, TripleClicks & PriceBenders on Twitter. They will then automatically post to your account which attract new PSA'S!

Once you follow them come back and put your username in for validation:

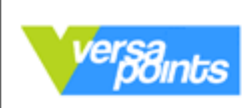

## **ACTION: Follow TripleClicks on Twitter**

Earn 20 VersaPoints by registering to follow TripleClicks on Twitter.

Following TripleClicks simply means you'll be receiving our updates via Twitter.com. By following TripleClicks, every time we post a new message, it will automatically appear on your Twitter home page. New messages are added to your Twitter home page as as we post them, so you always get our updates instantly! When you log in, you can see what the latest updates are. You can also get vour TripleClicks Twitter updates on vour mobile phone and be the very first to know about new TripleClicks features, new programs, and major announcements.

#### DIRECTIONS:

1. Go to: www.twitter.com/GoTripleClicks

2. Click "Follow."

Note that if you do not already have a Twitter account, you will need to register a Twitter account first. There is no cost to have an account.

3. Enter your Twitter Username below and click "Validate." Note that you may not use the Twitter Username of any other SFI affiliate.

IMPORTANT! If your Tweet Privacy settings are set to "private." SFI will not be able to confirm you as a follower. To receive your VersaPoints, be sure to deselect this option in your Twitter settings.

Twitter Username:

Validate

Like SFI and TripleClicks on Facebook

# **9**

Read About SFI Page

## **10**

Review SFI Compensation Plan

# **11**

Review SFI Benefits Chart

## **12**

Check out Standing Order Central Information Page

### **Remember to always click the Green V with the number in – where it appears – When you see the a message like the one below (points value might differ) you know you're good!**

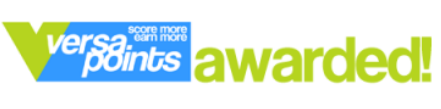

Congratulations, you've just been awarded 10

**VersaPoints** 

Go to SFI Homepage Go to VersaPoints Scoreboard

That's it for now –

**We'll continue with the [Daily To-Do list](http://4incomewebsites.com/daily-to-do-list/) next …………………..**